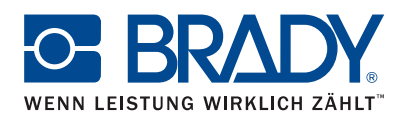

# Anleitung zu Brady Workstation Mobile-App "Text Labels" und LinkWare™ Live

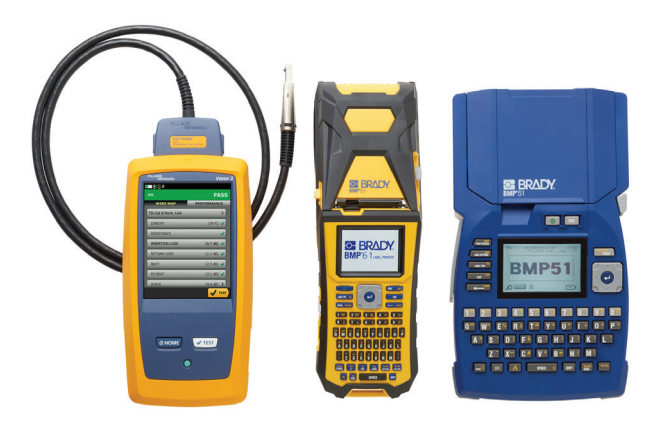

#### www.bradyeurope.com/Fluke

## Apple WLAN – BMP51 und BMP61

#### Verbinden mit LinkWare Live

- 1. Öffnen Sie die Telefoneinstellungen.
- 2. Stellen Sie eine Verbindung mit einem WLAN oder einem Mobilfunknetz her.
- 3. Öffnen Sie die Brady Mobile-App "Text Labels".
- 4. Wählen Sie einen Drucker und ein Material aus.

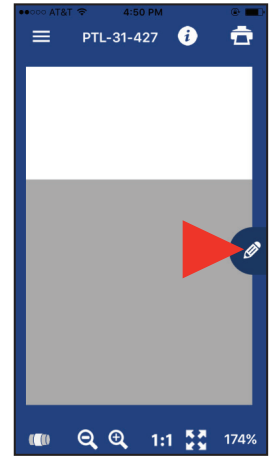

5. Tippen Sie auf das Stift-Symbol. Ein neuer Bildschirm wird geöffnet.

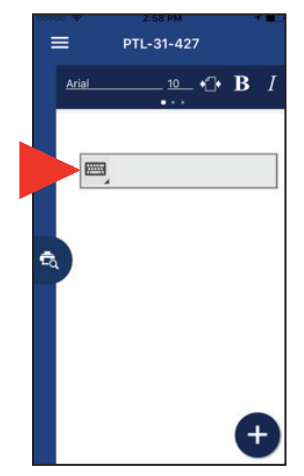

6. Tippen Sie auf das Tastatur-Symbol, um die Symbole einzublenden.

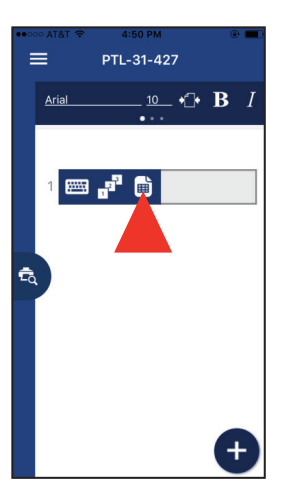

7. Tippen Sie auf das Seiten-Symbol. Die Optionen für den Cloud-Speicher werden angezeigt.

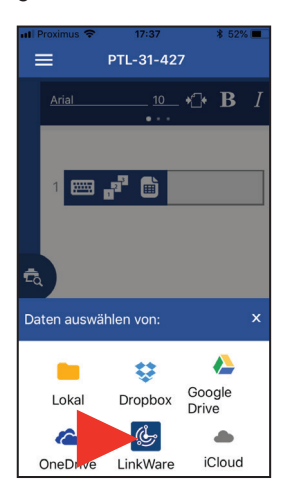

8. Tippen Sie unten auf dem Bildschirm auf das LinkWare-Symbol.

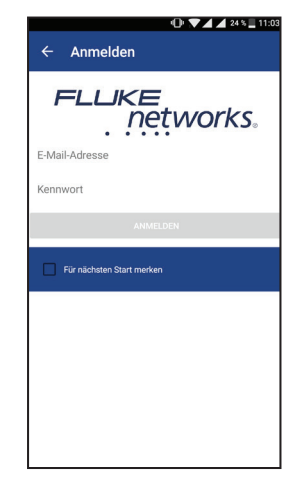

9. Geben Sie Ihre Anmeldedaten für Fluke Networks ein.

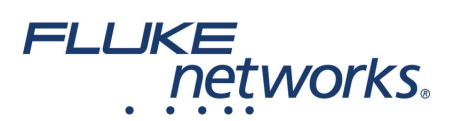

### Importieren von Daten

Nachdem Sie sich bei LinkWare Live angemeldet haben, führen Sie die folgenden Schritte aus:

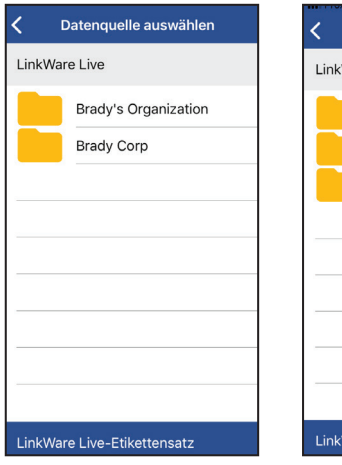

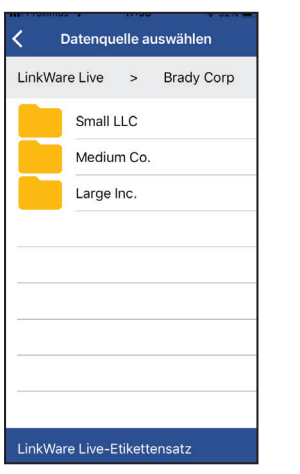

1. Wählen Sie Ihre Organisation aus.

2. Wählen Sie Ihr Projekt aus.

 $=$ 

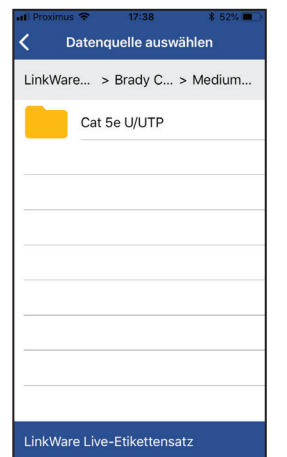

3. Wählen Sie den Kabeltyp aus.

PTL-31-427

10...csv <del>←</del> ● 1 von 100 →

f01-r03-p01-01

=

Ô

 $\bigodot$  **B** *I* 

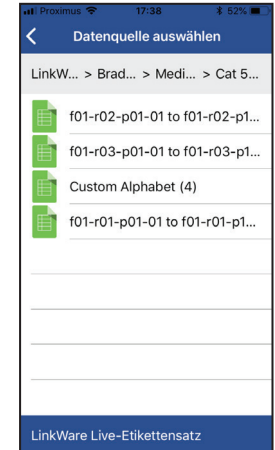

4. Wählen Sie die gewünschten Etiketten aus.

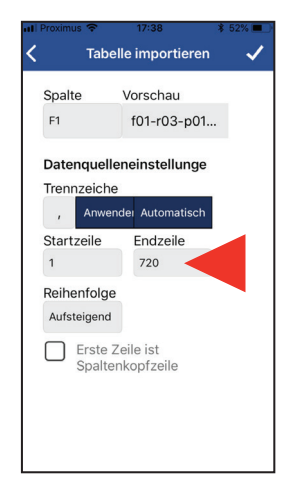

5. Legen Sie die zu druckenden Zeilen fest (maximal 100).

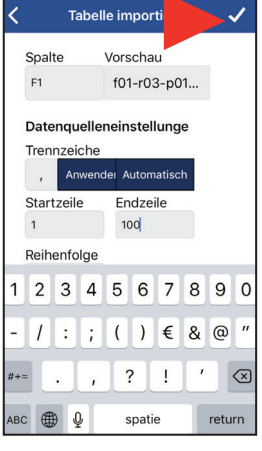

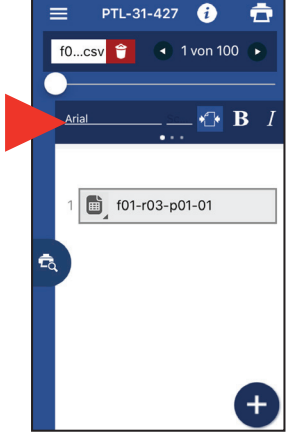

6. Bestätigen Sie die Importeinstellungen. Die Daten werden importiert.

7. Legen Sie mithilfe der Formatierungs-Symbolleiste die gewünschten Formatierungsoptionen fest.

8. Tippen Sie auf das Vorschau-Symbol, die Vorschau wird

Drucken von Etiketten

Nachdem Sie Ihre Daten importiert und formatiert haben, führen Sie die folgenden Schritte aus:

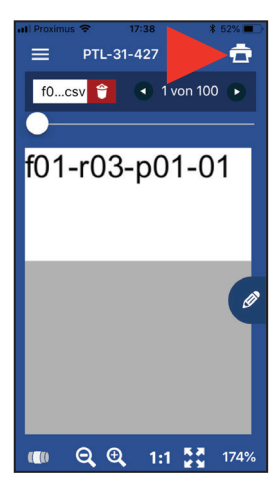

- 1. Öffnen Sie die Telefoneinstellungen.
- 2. Tippen Sie auf "WLAN".
- 3. Tippen Sie in der Druckerliste auf den BMP51 oder BMP61.
- 4. Wechseln Sie zur App.
- 5. Tippen Sie auf das Drucker-Symbol.
- 6. Legen Sie die Optionen zum Schneiden und den Etikettensatz fest.
- 7. Tippen Sie auf "Drucken".

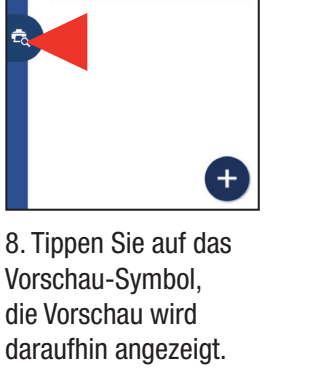

## Apple Bluetooth – nur BMP51

#### Verbinden mit LinkWare Live

- 1. Öffnen Sie die Telefoneinstellungen.
- 2. Wählen Sie "Bluetooth" aus.
- a. Aktivieren Sie Bluetooth, falls es deaktiviert ist.
- 3. Tippen Sie auf den BMP51 Drucker, um eine Verbindung herzustellen.
- 4. Öffnen Sie die Brady Mobile-App "Text Labels".
- 5. Wählen Sie einen Drucker und ein Material aus.

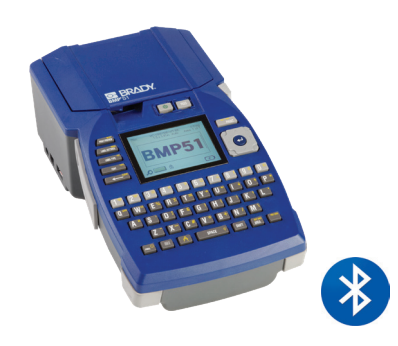

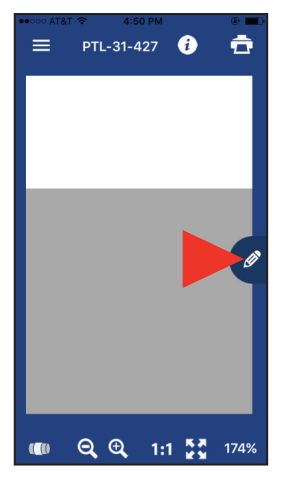

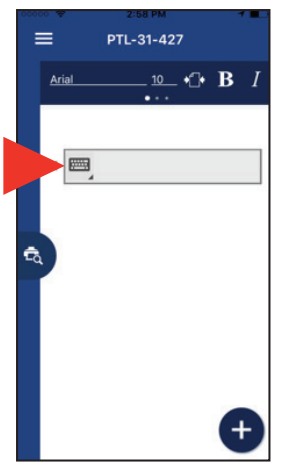

7. Tippen Sie auf das Tastatur-Symbol, um die Symbole einzublenden.

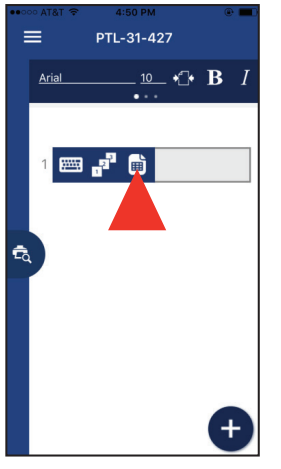

8. Tippen Sie auf das Seiten-Symbol. Die Optionen für den Cloud-Speicher werden angezeigt.

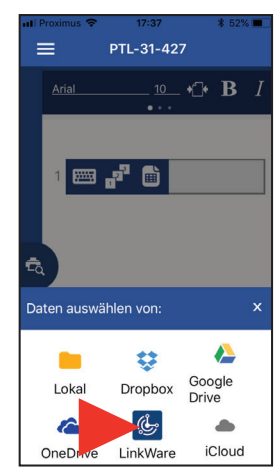

9. Tippen Sie unten auf dem Bildschirm auf das LinkWare-Symbol.

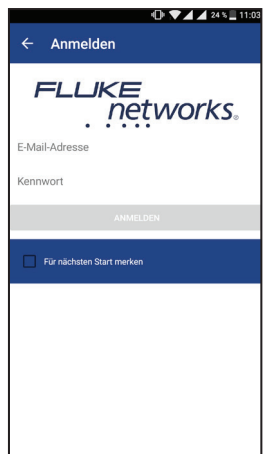

10. Geben Sie Ihre Anmeldedaten für Fluke Networks ein.

### Importieren von Daten

6. Tippen Sie auf das Stift-Symbol. Ein neuer Bildschirm wird geöffnet.

Nachdem Sie sich bei LinkWare Live angemeldet haben, führen Sie die folgenden Schritte aus:

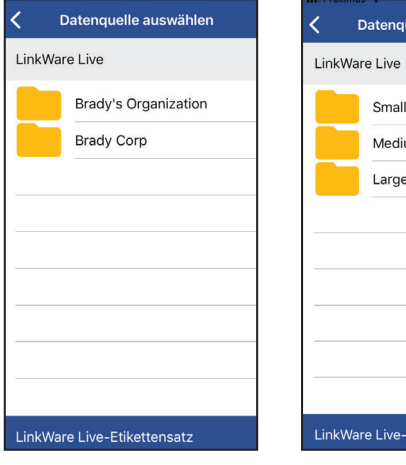

1. Wählen Sie Ihre Organisation aus.

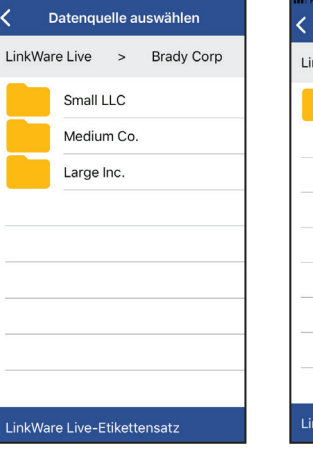

2. Wählen Sie Ihr Projekt aus.

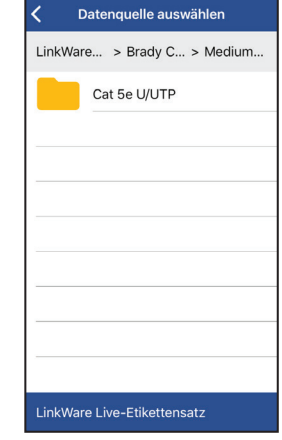

3. Wählen Sie den Kabeltyp aus.

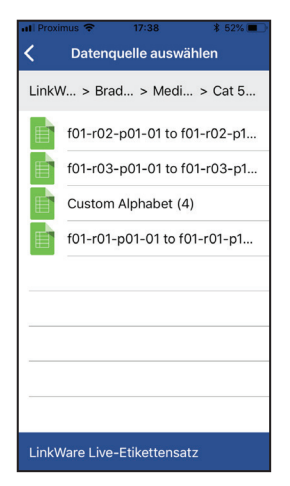

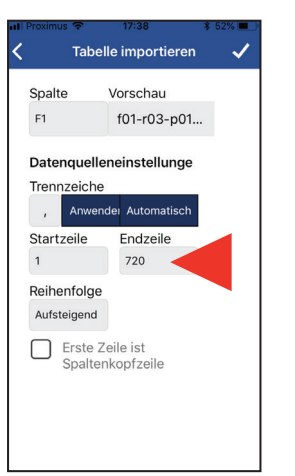

4. Wählen Sie die gewünschten Etiketten aus.

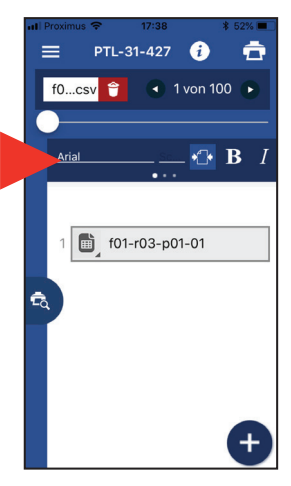

7. Legen Sie über die Formatierungs-Symbolleiste die gewünschten Formatierungsoptionen fest.

5. Legen Sie die zu druckenden Zeilen fest (maximal 100).

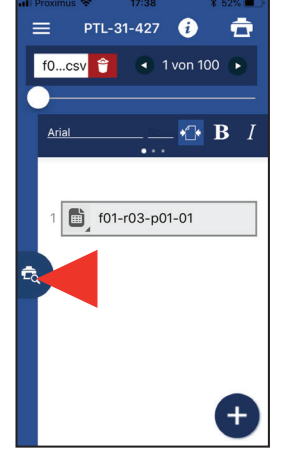

8. Tippen Sie auf das Vorschau-Symbol. Daraufhin wird eine Vorschau der Daten angezeigt.

### Drucken von Etiketten

Nachdem Sie Ihre Daten importiert und formatiert haben, führen Sie die folgenden Schritte aus:

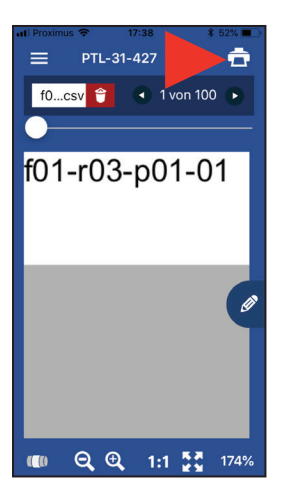

- 1. Tippen Sie auf das Drucker-Symbol.
- 2. Legen Sie die Optionen zum Schneiden und den Etikettensatz fest.

6. Bestätigen Sie die Importeinstellungen. Die Daten werden importiert.

 $\overline{1}$ 

Tabelle import

Datenquelleneinstellunge

Anwender Automatisch

Endzeile  $100$ 

1 2 3 4 5 6 7 8 9 0

 $7:7() \in 80"$ 

 $? \mid \vdots$ 

spatie

 $\epsilon$ 

 $\quad \ \ \, \textcircled{\scriptsize{8}}$ 

return

Vorschau

 $f01-r03-p01...$ 

Spalte

Trennzeiche

Startzeile

Reihenfolge

 $F1$ 

 $\overline{1}$ 

 $\overline{1}$ 

 $t + 1$ 

 $ABC$   $\oplus$   $Q$ 

3. Tippen Sie auf "Drucken".

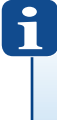

Weitere Informationen finden Sie auf unseren Webseiten:

www.bradyeurope.com/BMP51

www.bradyeurope.com/BMP61